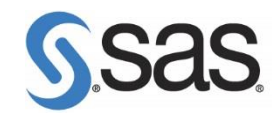

# **常見 SAS Foundation 安裝問題**

## **一、安裝注意事項**

當您安裝上發生任何問題時,須請先確認以下事項:

- 1. 確認電腦作業系統是否符合 SAS 軟體安裝要求。 確認方法:參閱(2.1)確認系統資訊
- 2. 請依照「安裝導引」進行安裝, 首先確認安裝步驟是否正確。
- 3. 安裝 SAS 時, 必須使用英文的電腦名稱及電腦登入帳號。 解決方法:參閱 p.4 (2.2)確認安裝注意事項
- 4. 安裝時確認<mark>沒有使用相容模式安裝</mark>。 解決方法:參閱 p.5 (2.2)確認安裝注意事項
- 5. 安裝帳號必須有系統管理員(Administrator)的權限;且對安裝的目錄有寫入之權限。 Note:因 Windows 7 要求,安裝 SAS 時,請在安裝程式(setup.exe)上按滑鼠右鍵,選擇 【以系統管理員身份執行】。
- 6. 安裝之前<mark>必須把防毒軟體、翻譯軟體等常駐程式暫時停止</mark>,同時建議把其他與安裝無關之應用 程式暫時關閉以加速安裝程式進行。
- 7. 安裝之前須先準備好 SAS 授權碼(SAS Installation Data),並請確認:
	- 確認安裝光碟是否是最新光碟版本, SID 是否與此光碟相符。
	- SID 是否過期?使用記事本開啟授權檔,檢查 SID 之 proc setinit 內之 EXPIRE=...。
	- ⚫ 機器之作業系統是否與 SID 一致? 檢查 SID 之 "Platform="欄位是否與機器之作業系 統一致。
- 8. 電腦目前的系統時間是否正確無誤?
- 9. Windows 8 之後的作業系統請啟用 8.3 短檔名功能。 解決方法:參閱 p.6 Q1。

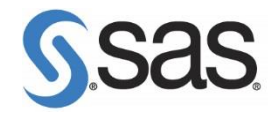

# **二、常見安裝問題**

## **(**2.**1) 確認系統資訊**

● 查看系統資訊

【開始】>【所有程式】>【附屬應用程式】>【系統工具】>【系統資訊】

系統名稱

系統類型:x86 (32 位元)、x64 (64 位元)

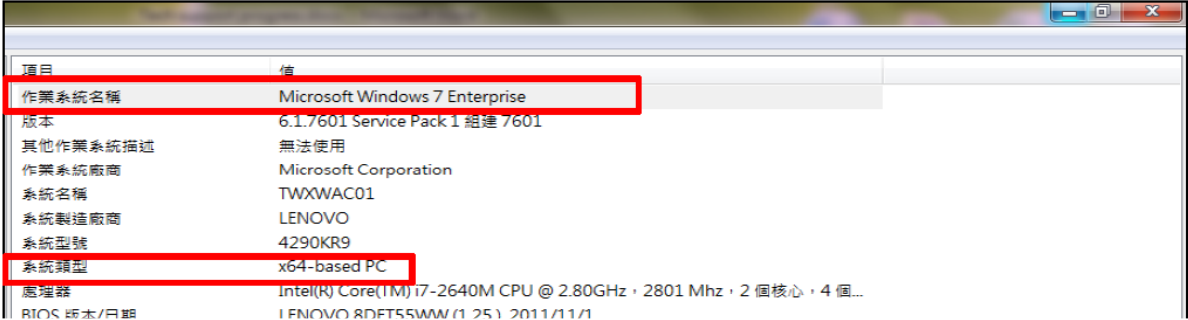

● 安裝時, 要注意 Windows 版本與 SAS 版本相符: (若作業系統為 32-bit 是無法安裝 SAS 64-bit 版本)

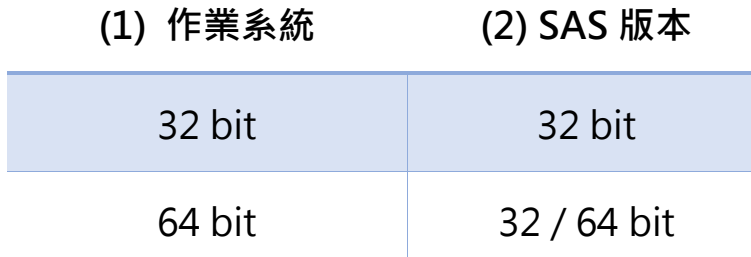

⚫ SAS 硬體需求表

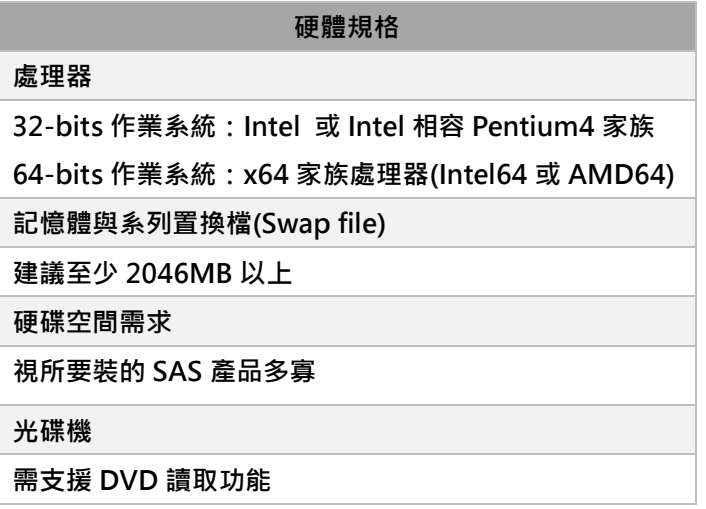

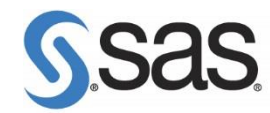

#### ● SAS 軟體安裝需求表

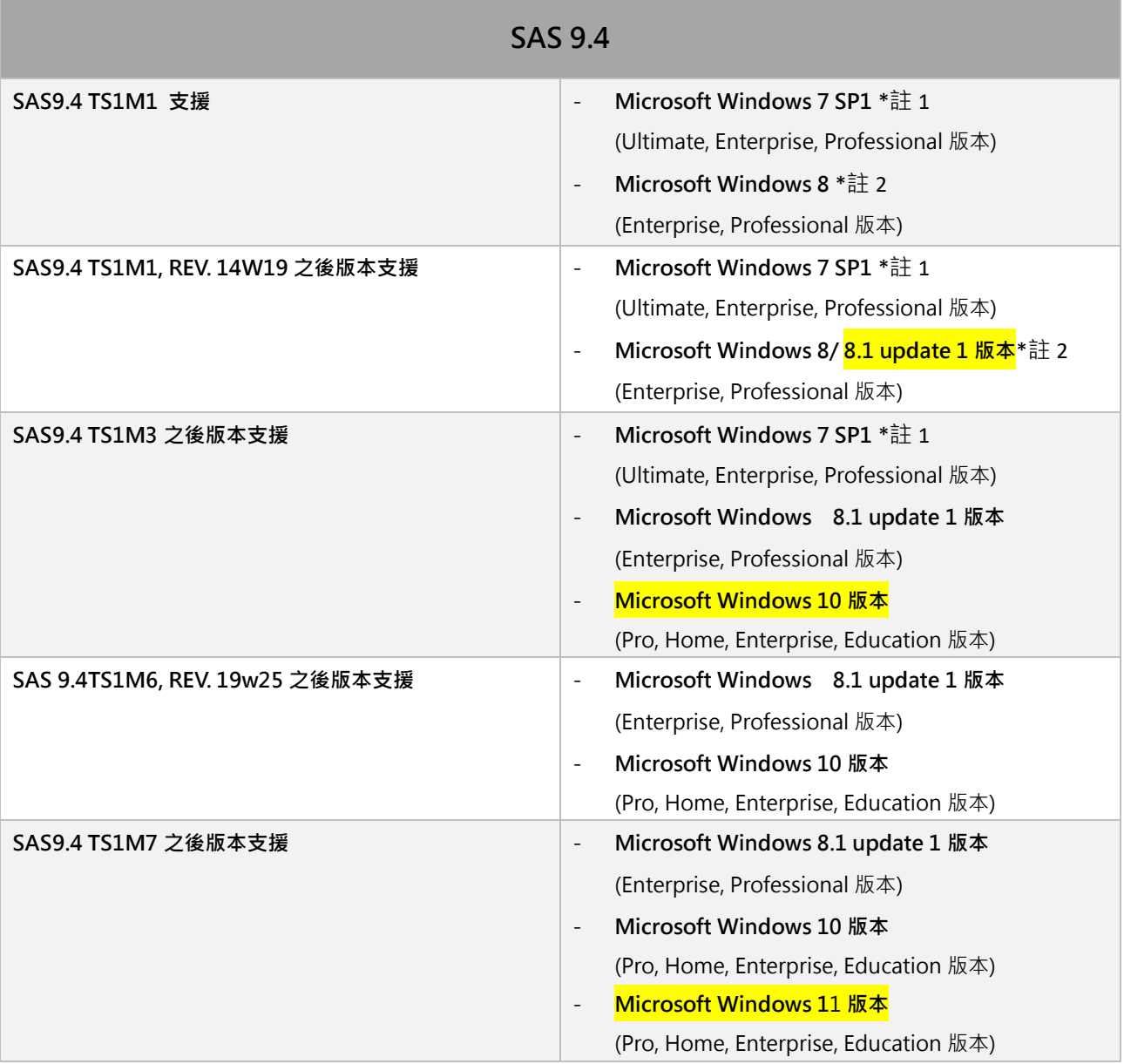

註 1: 根據 SAS 技術支援政策,當第三方軟體停止支援時, SAS 將無法提供該影響產品組件的更新。

由於微軟於 2020/1/14 停止 Window 7 作業系統支援,故 Window 7 建議使用 SAS 9.4TS1M6, 19w25 之前的版本。

註 2: 針對 Windows 8 SAS 已於 2016/1/12 降至 limited Support。

詳情請參閱:<http://support.sas.com/supportos/list>

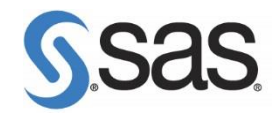

## **(2**.2**) 確認安裝注意事項**

- 確認防毒軟體已關閉
- 確認電腦帳號為英文
- 1. 在電腦搜尋處輸入 cmd ,開啟【命令提示字元】。
- 2. 在【命令提示字元】視窗,確認使用者帳號為英文。

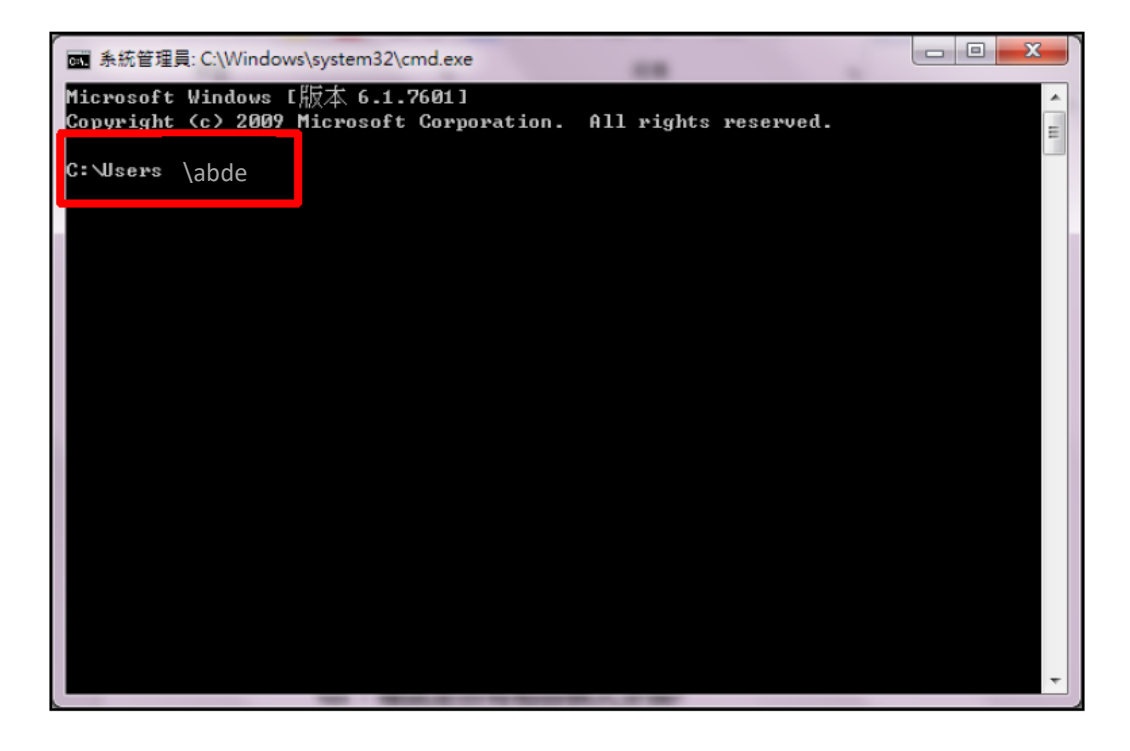

解決方法 | 新增一個「英文」且具有「管理者權限」帳號。

- 1. 【控制台】>【使用者帳戶】,點選【管理其他帳戶】>【建立新的帳戶】
- 2. 請務必建立具有「系統管理員」身份的英文帳號。

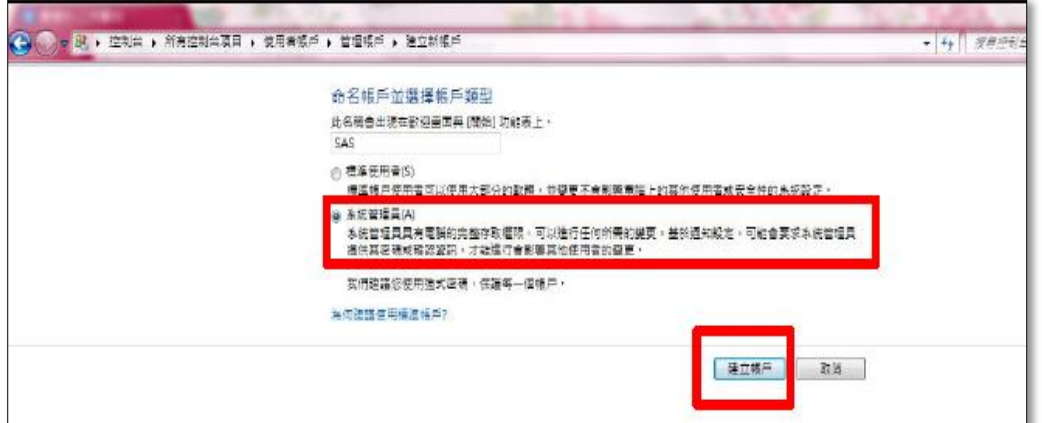

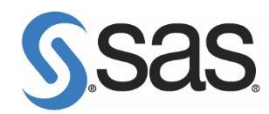

- ⚫ 確認沒有使用相容模式安裝
- 1. 至 SAS Software Depot 目錄下, 在【setup.exe】點選按滑鼠右鍵,點選【內容】。

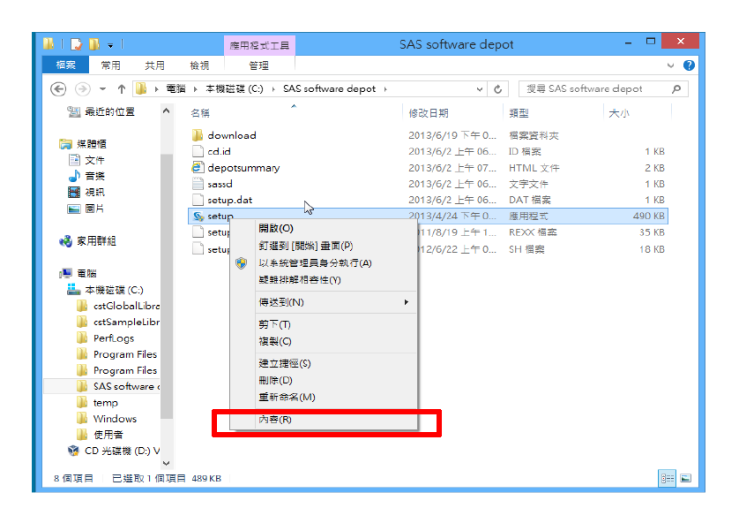

2. 確認是否勾選相容性。

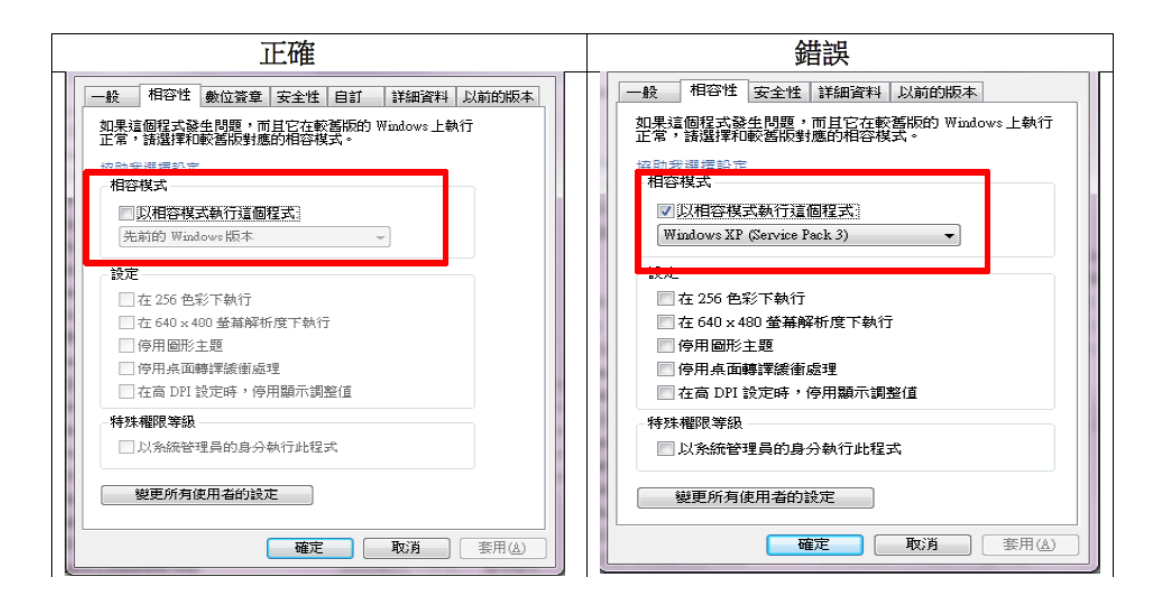

#### 解決方法

若相容性模式有么選,點選【變更所有使用者的設定】,取消勾選【以相容性模式執 行這個程式】> 點選【套用】後,再點選【確定】。

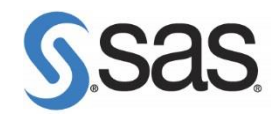

## **三、常見問題集**

## **Q1. 啟用 8.3 短檔名功能。**

1. 更新授權碼 ERROR: Cannot open "D:\Program" SAS option '-PATH' not set. Check configuration file, SAS environment options or command line options. SAS option '-RESOURCESLOC' not set. Check configuration file, SAS environment options or command line options. 2. 安裝 SAS 9.4 開啟 Base SAS 出現 ERROR: Java Proxy 沒有回應。 ERROR: Java Proxy 用於啟動 VM 的 JNI 呼叫失敗。 ERROR: 無法載入 Java 虛擬機器。請參閱安裝指示,或詢問系統管理員。 ERROR: 無法載入 Java 虛擬機器。請參閱安裝指示,或詢問系統管理員。

1. 啟動命令提示字元內,執行【fsutil 8dot3name query】, 查詢目前設定狀態。

- 0 啟用系統上所有磁碟區的 8.3 名稱建立
- 1 停用系統上所有磁碟區的 8.3 名稱建立
- 2 針對個別磁碟區設定 8.3 名稱建立
- 3 在系統磁碟區以外的所有磁碟區停用 8.3 名稱建立

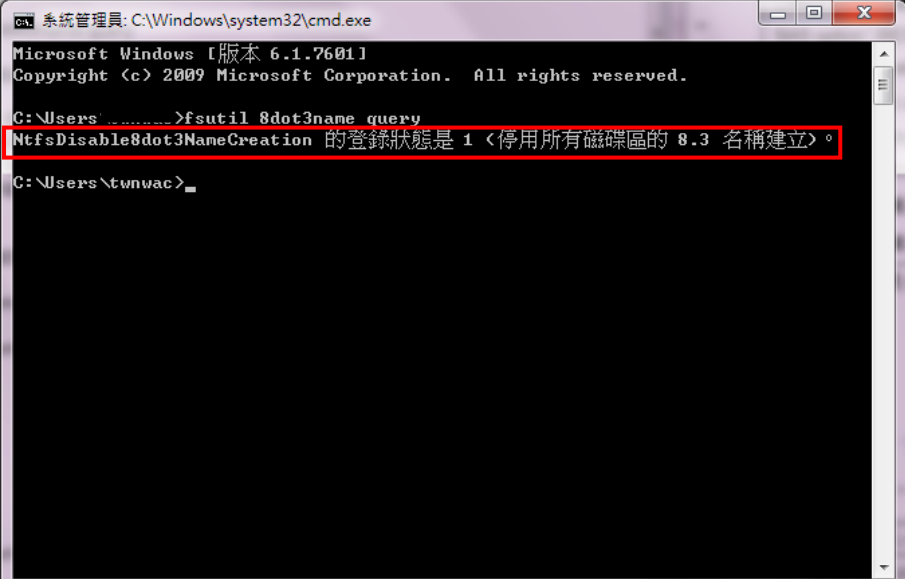

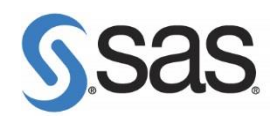

2. 啟用所有磁碟區中 8.3 短檔名的建立,執行【fsutil.exe behavior set disable8dot3 0】。

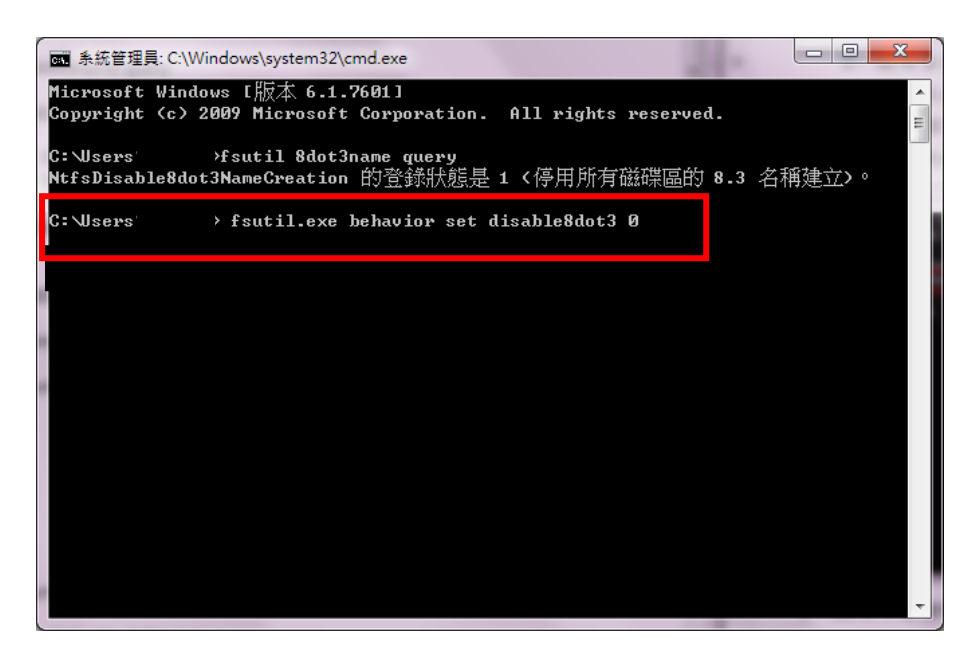

3. 再執行【fsutil 8dot3name query】,查詢目前設定狀態。

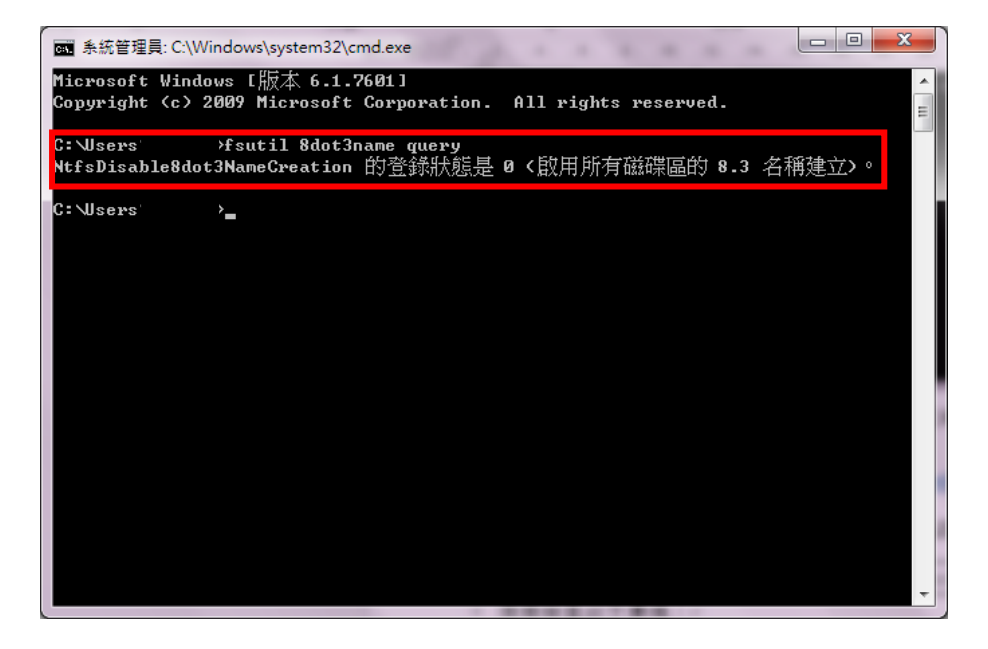

(詳情請參閱: [http://support.sas.com/kb/47/874.html\)](http://support.sas.com/kb/47/874.html)

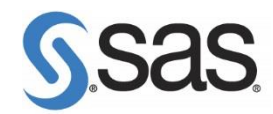

## **Q2. 安裝時,出現您的作業系統不支援此產品安裝。**

This application does not support your platform.

煩請檢查以下事項:

- 1. 確認作業系統版本是否符合系統需求。
- 2. 若作業系統為 Windows 8.1 update1 版本,請確認安裝光碟為

 $S$ AS9.3 TS1M2, REV. 14W19 或 SAS9.4 TS1M1, REV. 14W19 之後的版本。

若作業系統為 Windows 10 版本,請確認安裝光碟為 SAS 9.4 TS1M3 之後的版本。

#### **Q3. 安裝時,出現無安裝權限。**

煩請檢查以下事項:

- 1. 檢查第一部分的安裝注意事項。
- 2. <mark>請勿使用相容模式執行程式</mark>。
- 3. SAS 舊版本的 Site 不相符,建議完整移除舊版本。

移除 SAS 軟體詳情參閱:<http://support.sas.com/kb/37/352.html>

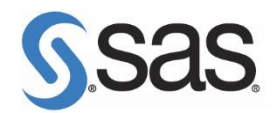

## **Q4. 使用 SAS Software Depot 安裝,安裝失敗。**

煩請依版本別檢查 SAS Software Depot 元件是否完整,步驟如下:

#### **<SAS 9.4>**

1. 開啟 SAS Software Depot 中【utilities】>【depotchecker】,點選滑鼠右鍵並【以系統管

理員身分執行】,執行【SASDepotCheck.exe】。

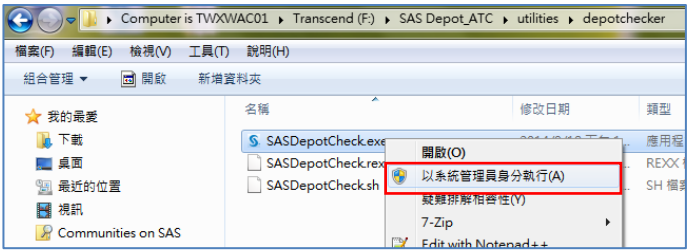

2. 出現以下畫面後,點選【Run】。

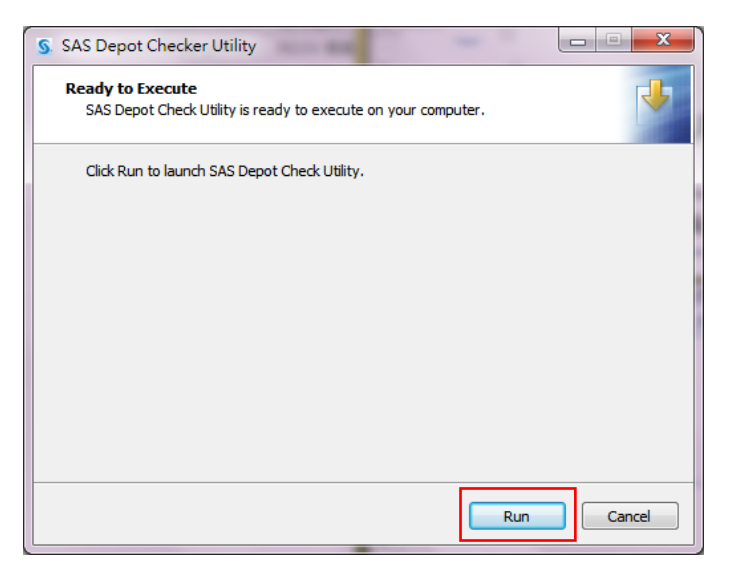

3. 選擇安裝過程語言後,點選【確定】。

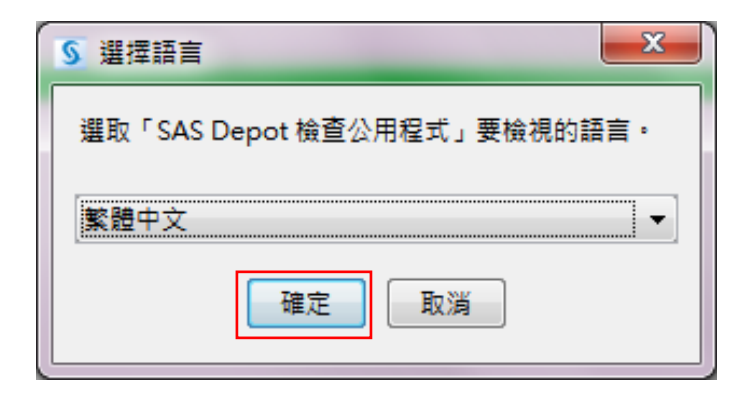

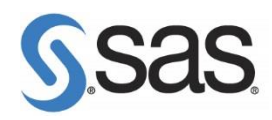

4. 指定您建立的 SAS Software Depot 路徑後,點選【下一步】。 (預設在 C:\SAS Software Depot)

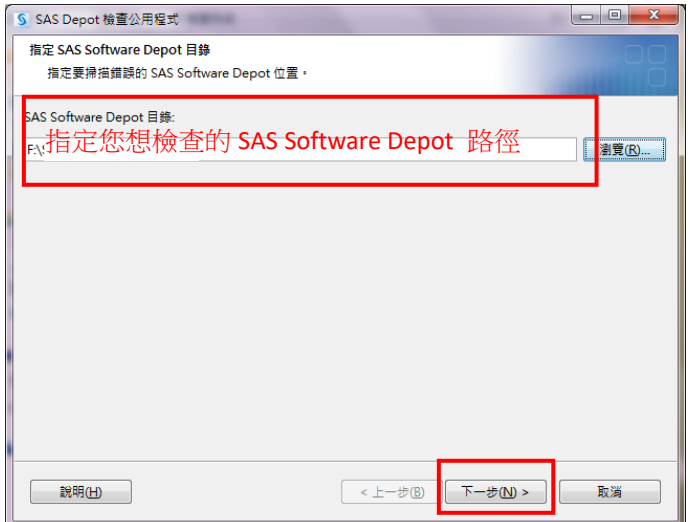

5. 出現以下畫面後,點選【開始】。開始檢查 SAS Software Depot。

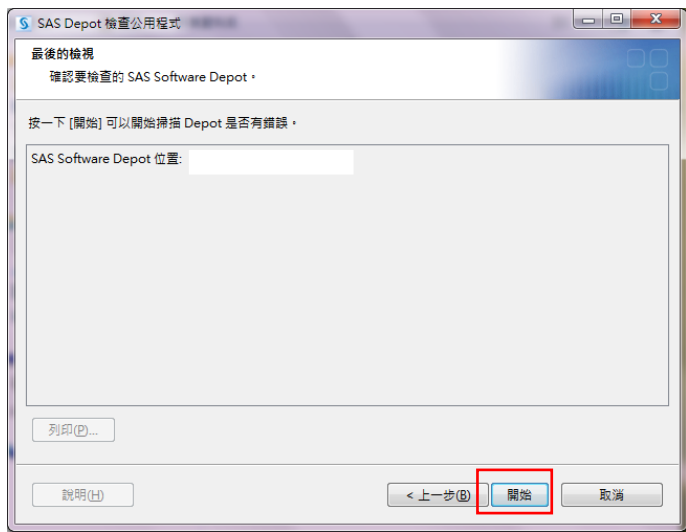

6. 檢查報表結果,確認檔案完整並無缺損後,點選【完成】。

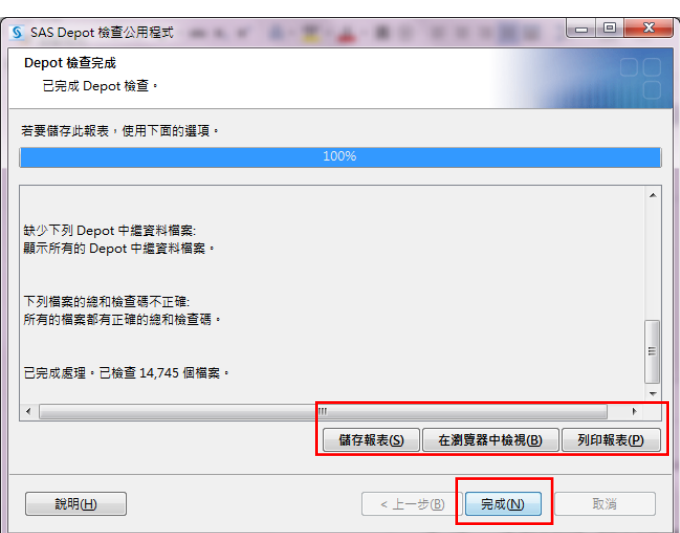

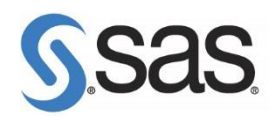

**7.** 出現以下畫面後,點選【Finish】完成 SAS Depot 檢查。

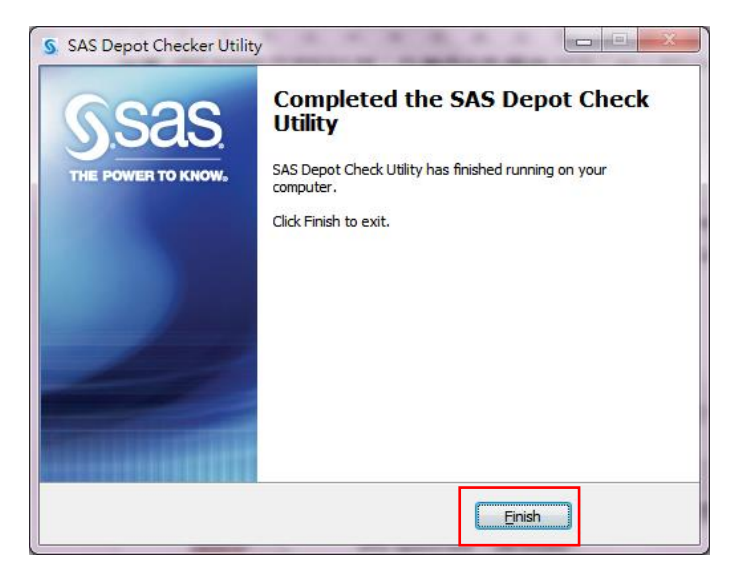

#### **< SAS 9.3>**

1. 至以下路徑執行檢查: C:\SAS SoftwareDepot\utilities\depotchecker, 執行

【SASDepotCheck.exe】檔。

若作業系統為 Win7,請按滑鼠右鍵,點選【系統管理員身分執行】進行安裝。

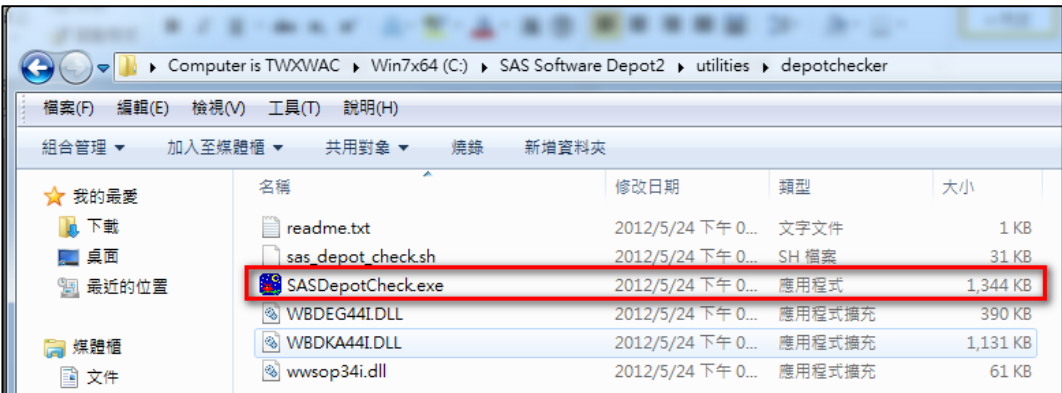

2. 選擇 SAS Software Depot 路徑後,點選【確定】。

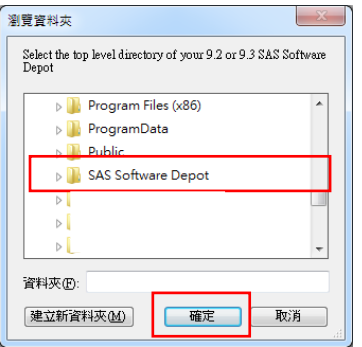

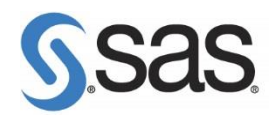

3. 出現以下畫面後,點選【存檔】。

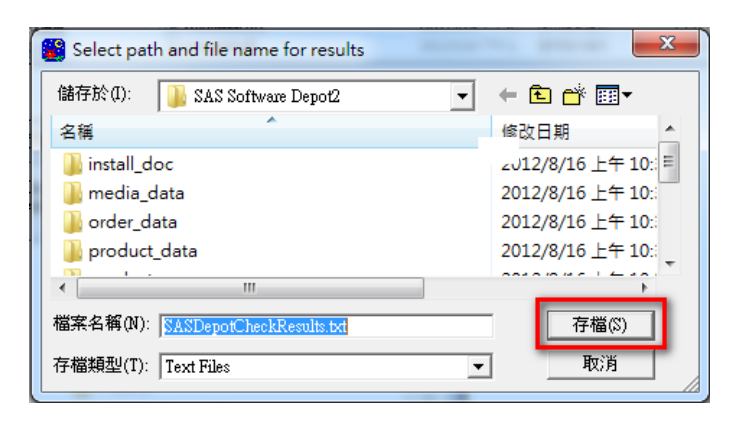

4. 出現以下畫面後,開始檢查。

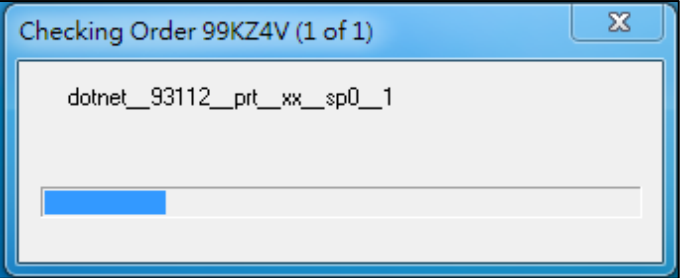

5. 檢查完畢後,出現 SASDepotCheckResult.txt 檔,確認最後內容**。**

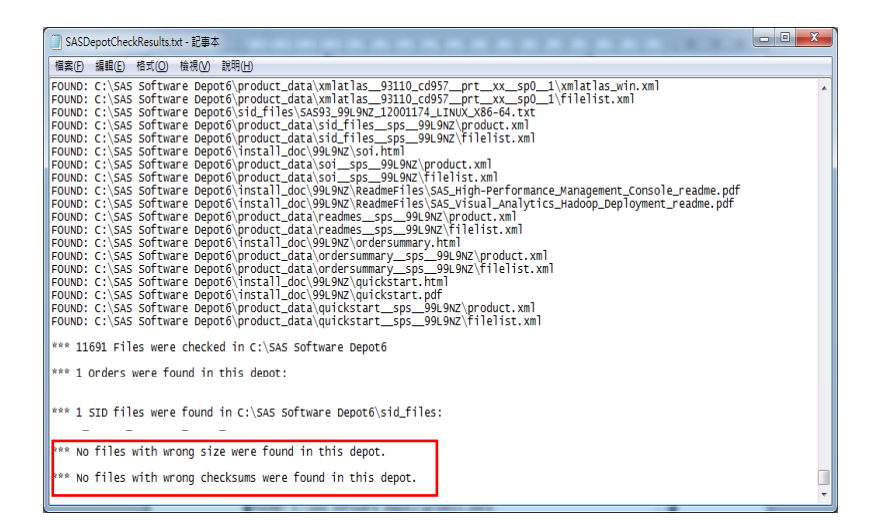

# **Sas**

# <mark>Q5</mark>. 在安裝過程中<sup>,</sup>最後在<mark>安裝後續步驟失敗</mark>(如下圖) <sup>。</sup>

SAS 9.3 參考:<http://support.sas.com/kb/45/523.html>

SAS 9.4 參考:<http://support.sas.com/kb/55/323.html>

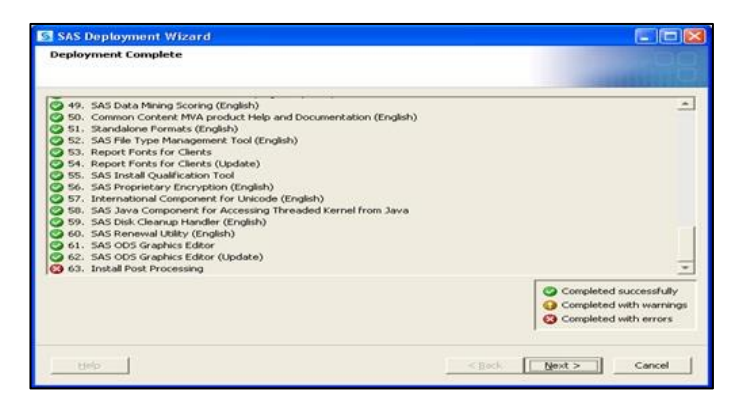

開啟 SAS 出現以下畫面:

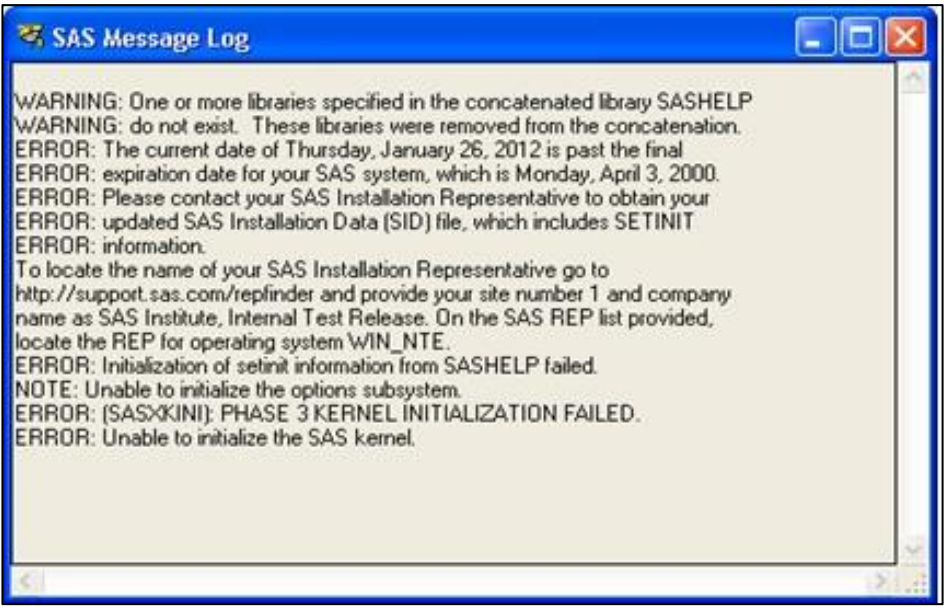

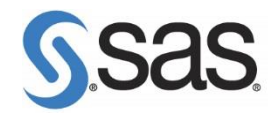

**<SAS 9.4>**

1. 確認電腦名稱及電腦登入帳號務必為英文

請參考 p.4 (2.2)確認安裝注意事項。

接者,確認在【管理者權限】下執行以下步驟:

WARNING: One or more libraries specified in the concatenated library SASHELP WARNING: do not exist. These libraries were removed from the concatenation. WARNING: Library SASCFG does not exist. ERROR: Library SASCFG does not exist.

2. 請以系統管理員身分執行 SAS Deployment Manager。

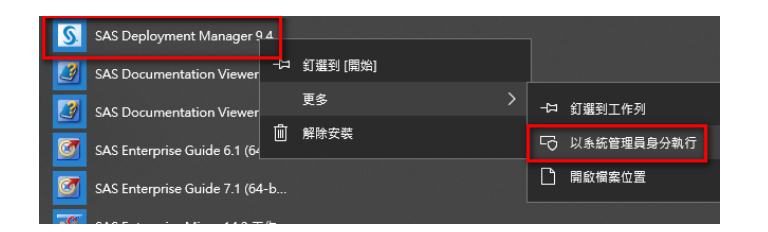

3. 選擇執行過程的語系後,點選【確定】。

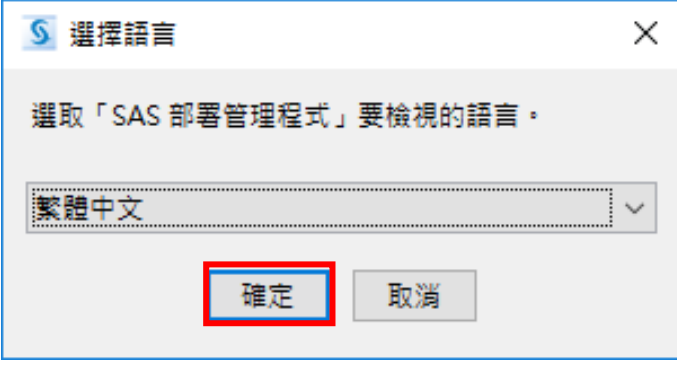

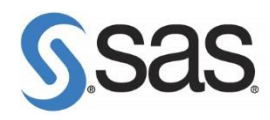

4. 選擇修復【SAS Foundation 後續安裝工作】後,點選【下一步】。

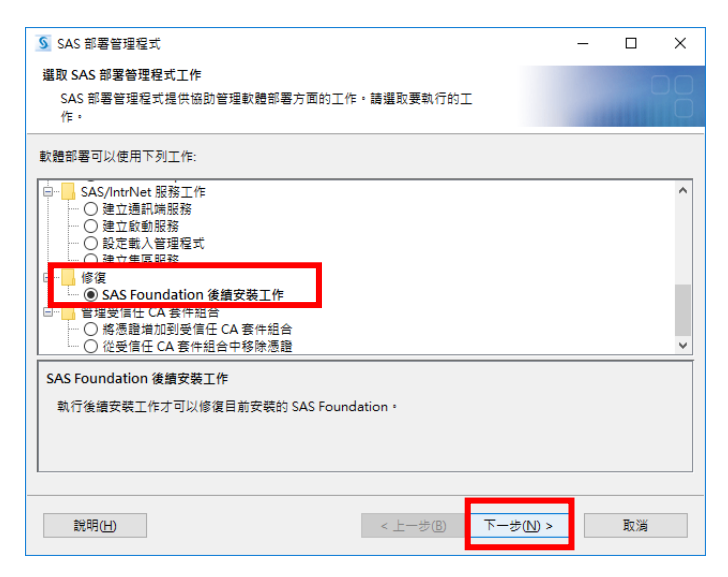

5. 出現以下畫面,點選【下一步】。

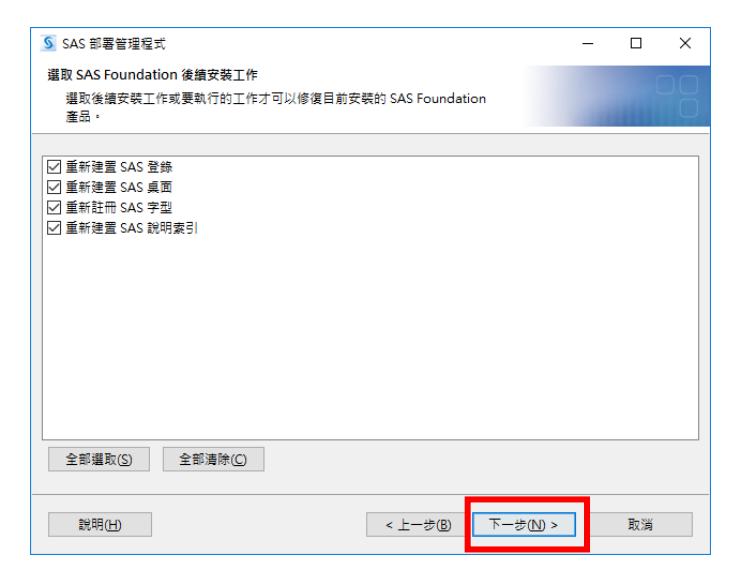

6. 出現以下畫面,點選【下一步】。

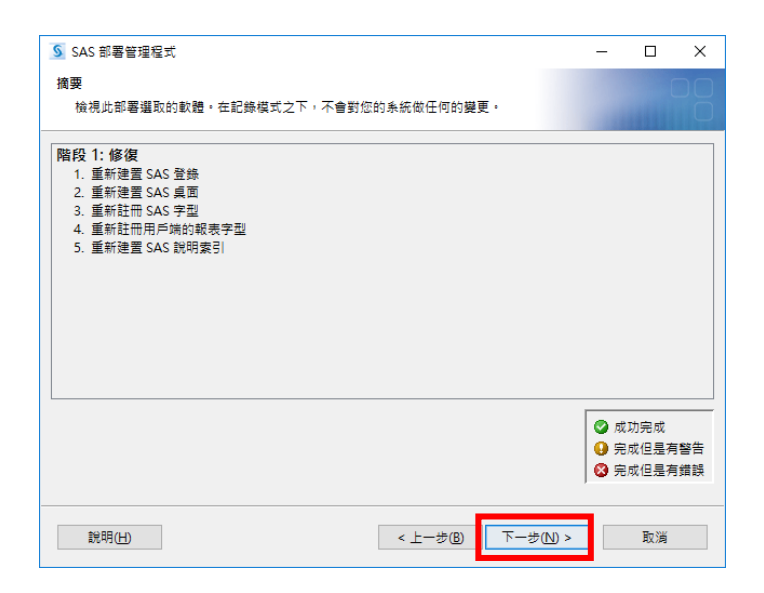

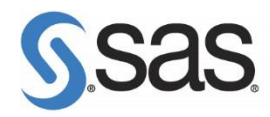

7. 出現以下畫面,點選【完成】。

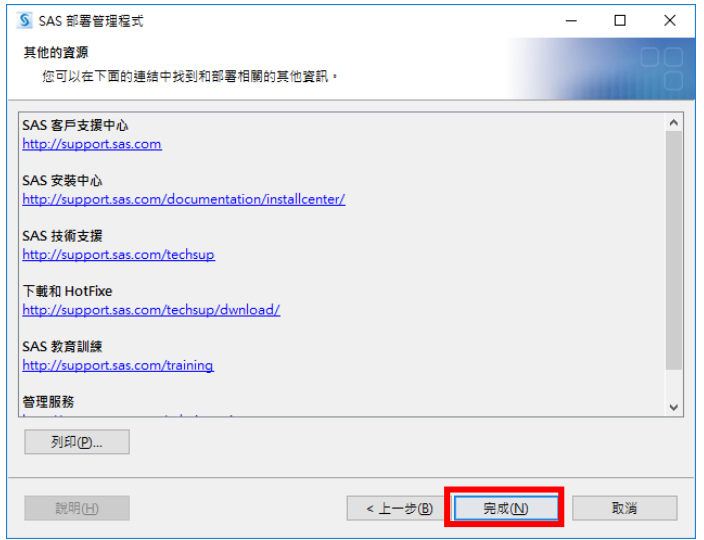

**<SAS 9.3>**

1. 確認電腦名稱及電腦登入帳號務必為英文

請參考 p.4 (2.2)確認安裝注意事項。

接者,確認在【管理者權限】下執行以下步驟:

2. 若出現以下錯誤:

WARNING: One or more libraries specified in the concatenated library SASHELP do not exist. These libraries were removed from the concatenation.

請在以下兩個路徑下,新增【SASCFG】資料夾。

- (1) C:\Program Files\SASHome\SASFoundation\9.3\nls\en
- (2) C:\Program Files\SASHome\SASFoundation\9.3\nls\zt

其結果如下:

- (1) C:\Program Files\SASHome\SASFoundation\9.3\nls\en\SASCFG
- (2) C:\Program Files\SASHome\SASFoundation\9.3\nls\zt\SASCFG
- 3. 更新授權碼。
	- (1) 在 管理者權限下執行,【開始】>【所有程式】>【SAS】>【Utilities】。
	- (2) 點選【Renew SAS Software】。

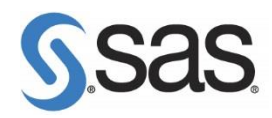

4. 若出現以下錯誤:

ERROR: The SASHELP Portable Registry is missing or corrupted.

請執行以下步驟:

- (1) 將 regstry.sas7bitm 檔,更名為 regstry\_old.sas7bitm, 其路徑為: C:\Program Files\SASHome\SASFoundation\9.3\core\sashelp 或 C:\Program Files\SASHome\x86\SASFoundation\9.3\core\sashelp
- (2) 根據您的系統位元數,下載正確檔案儲存以下路徑:

C:\Program Files\SASHome\SASFoundation\9.3\core\sashelp

或 C:\Program Files\SASHome\x86\SASFoundation\9.3\core\sashelp

檔案下載路徑如下:

[32-bit] <ftp://ftp.sas.com/techsup/download/pc/regstry.sas7bitm>

[64-bit] <ftp://ftp.sas.com/techsup/download/pc/regstry64.sas7bitm>

(Note:下載 64-bit 者,記得將檔名更改為 regstry.sas7bitm)

- 5. 執行【SASRegistryRebuildTool】
	- (1) 請在【管理員權限】下,執行【SASRegistryRebuildTool】,下載路徑如下: [32-bit] [ftp://ftp.sas.com/techsup/download/pc/93regbld\\_32-bit.zip](ftp://ftp.sas.com/techsup/download/pc/93regbld_32-bit.zip) [64-bit] [ftp://ftp.sas.com/techsup/download/pc/93regbld\\_x64.zip](ftp://ftp.sas.com/techsup/download/pc/93regbld_x64.zip) 以下為執行畫面:

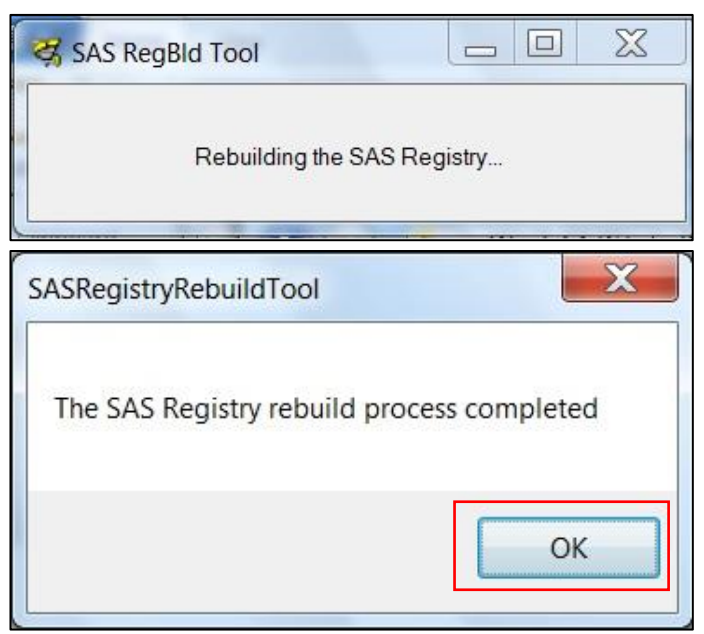

(2) 檢查執行結果的 Log 檔,資料儲存路徑為:

[Windows XP] C:\Documents and Settings\<User\_ID>\temp

[Win7, Windows 2008] C:\users\< User\_ID >\AppData\Local\temp

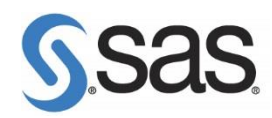

6. 請執行 SAS9.3, 若出現以下錯誤訊息:

ERROR: Invalid physical name for library SASUSER

- (1) 請到以下路徑,使用 Notepad 開啟【sasv9.cfg】檔。 C:\Program Files\SASHome\SASFoundation\9.3\nls\en C:\Program Files\SASHome\SASFoundation\9.3\nls\zt
- (2) 將 -SASUSER "?CSIDL\_PERSONAL\My SAS Files\9.3" , 更改如下: /\* -SASUSER "?CSIDL\_PERSONAL\My SAS Files\9.3" \*/ -SASUSER c:\temp
- (3) 選擇【檔案】>【儲存檔案】,關閉 Notepad。
- (4) 重新執行 SASRegistryRebuildTool (步驟 5)。
- 7. 請到 C:\Program Files\SASHome\SASFoundation\9.3\core\sasmacro 下,

點選【deskdata.sas】,並執行。

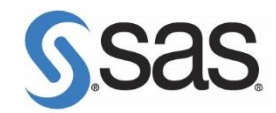

## **四、更多資訊**

其他有關安裝上的技術問題或在使用 SAS 有錯誤訊息出現需要協助,

歡迎您下列方式與我們聯繫,我們將竭誠為您解答。

網頁: <http://support.sas.com/ctx/supportform/createForm>

電子郵件:[support@sas.com](mailto:support@sas.com)

#### 1. 請務必填寫以下表格資訊 mail 至 [support@sas.com](mailto:support@sas.com)

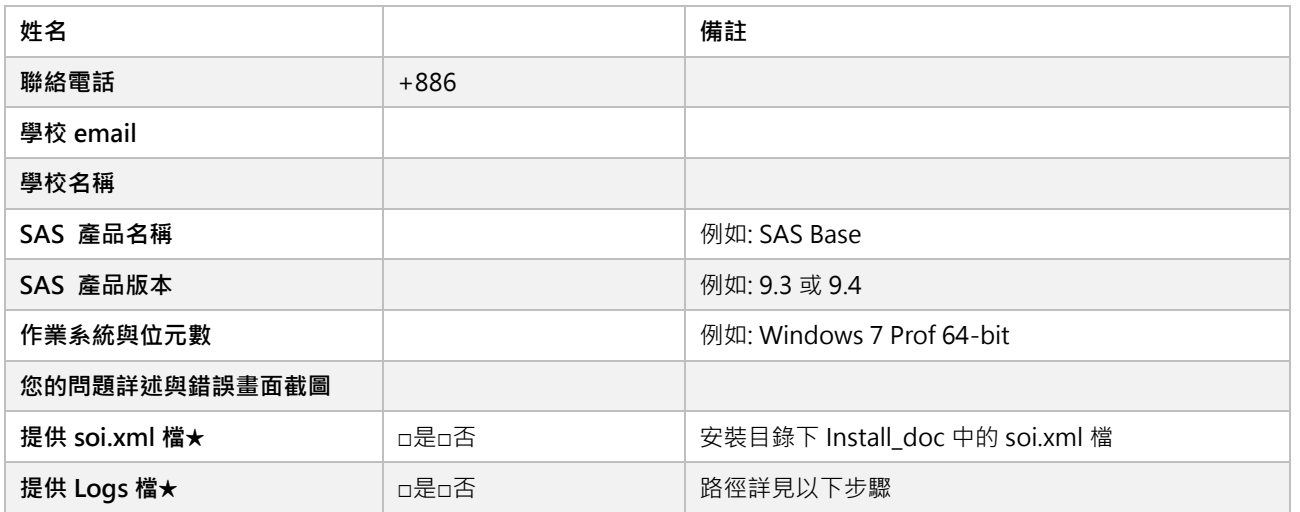

**★請務必隨 mail 附加 soi.xml 檔與 Logs 檔,這樣能讓技術人員正確與快速的解決您的技術問題** 

- 2. 依照以下步驟,提供相關安裝訊息資料:
	- (1) 設定顯示隱藏檔案和資料夾。 (顯示方法,請參考: [顯示隱藏的檔案](https://support.microsoft.com/zh-tw/help/14201/windows-show-hidden-files) )
	- (2) 依您的作業系統,提供以下整個資料夾,<mark>請務必壓縮成.zip 格式</mark>,避免系統退件:

#### **[ Win Vista/Win 7/Win 8 /Win 10]**

- C:\使用者\<您的安裝帳號>\AppData\Local\SAS\SASDeploymentWizard\\*
- C:\Program Files\SASHome\InstallMisc\InstallLogs\\*
- C:\Program Files\SASHome\deploymntreg\registry.xml

**[Windows XP]**

- C:\Program Files\SASHome\InstallMisc\InstallLogs\\*
- C:\Documents and Settings\<您的安裝帳號>\Local Settings\Application Data\SAS\SASDeploymentWizard\\*